*Procedura aperta per l'affidamento della "Fornitura di Licenze software Microsoft e relativo servizio di Software Assurance"*

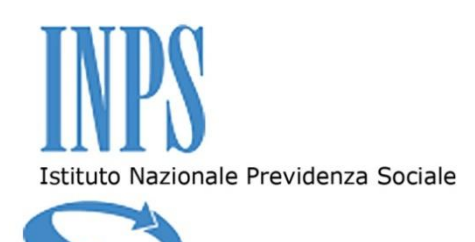

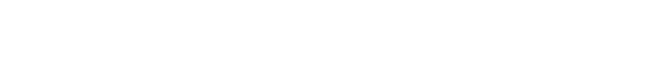

# **ISTITUTO NAZIONALE PREVIDENZA SOCIALE**

Direzione Centrale Risorse Strumentali

# **CENTRALE UNICA ACQUISTI**

### **ALLEGATO 10 al Disciplinare di gara**

#### **GUIDA ALLA COLLOCAZIONE DELL'OFFERTA SUL SISTEMA DELL'INPS**

**Procedura aperta di carattere comunitario, ai sensi dell'art. 55, 5° comma del D.Lgs. n. 163 del 12 aprile 2006, con dematerializzazione delle offerte, volta all'affidamento della "Fornitura di Licenze software Microsoft e relativo servizio di Software Assurance". La procedura è celebrata con la modalità dell'Asta Elettronica ai sensi dell'art.85 del predetto Decreto e degli artt. 288 e ss. del D.P.R. n.207 del 5/10/2010**

> **Via Ciro il Grande, 21 – 00144 Roma tel. +390659054280 - fax +390659054240 C.F. 80078750587 - P.IVA 02121151001**

# **INDICE**

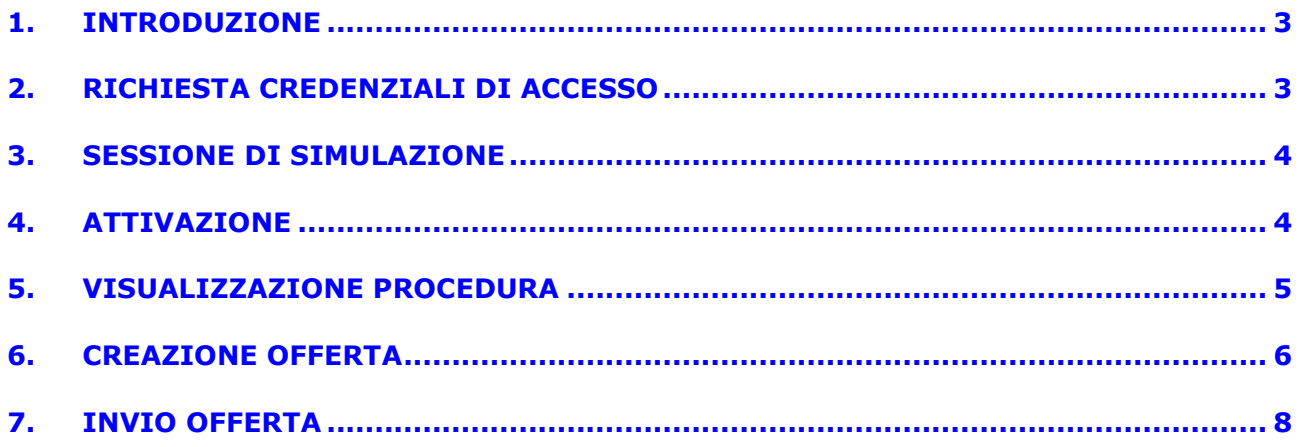

#### <span id="page-2-0"></span>**1. INTRODUZIONE**

Il presente documento ha lo scopo di fornire indicazioni ai Concorrenti in merito all'utilizzo della Piattaforma SRM dell'INPS per la gestione delle gare d'appalto "dematerializzate".

#### ABBREVIAZIONI

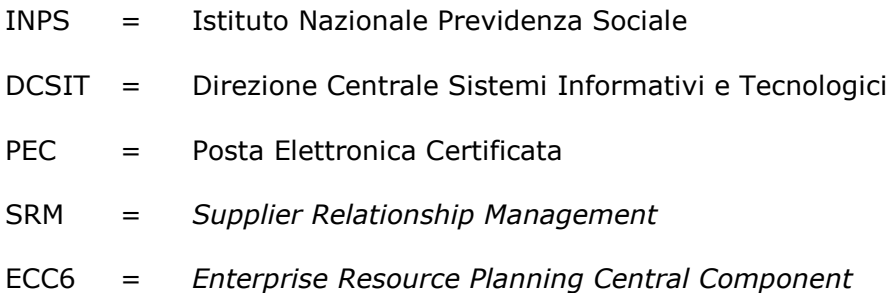

#### <span id="page-2-1"></span>**2. RICHIESTA CREDENZIALI DI ACCESSO**

I Concorrenti dovranno richiedere le credenziali di accesso al Sistema dell'INPS (di seguito "Sistema") mediante la trasmissione dell'Allegato "Richiesta credenziali per l'accesso al Sistema dell'INPS", debitamente compilato e firmato digitalmente, via *e-mail* mediante un valido indirizzo di Posta Elettronica Certificata all'indirizzo **[dc.risorsestrumentali@postacert.inps.gov.it](mailto:dc.risorsestrumentali@postacert.inps.gov.it)**.

La richiesta di credenziali potrà essere avanzata all'Istituto a partire dal 16 gennaio 2012 e sino a 48 (quarantotto) ore antecedenti il termine ultimo di presentazione delle Offerte.

Gli Operatori che avranno inviato correttamente e tempestivamente la suddetta richiesta riceveranno una comunicazione *e-mail* contenente le credenziali di accesso al Sistema dell'INPS (*username* e *password*), e l'indirizzo del sito web al quale collegarsi per partecipare alla procedura.

In caso di RTI o consorzi, costituiti o costituendi, le chiavi di accesso dovranno essere richieste unicamente dall'Operatore che sarà designato quale mandatario del RTI o consorzio.

Gli Operatori che ne faranno richiesta riceveranno 2 (due) distinte credenziali di accesso, che consentiranno agli stessi di partecipare:

- alla sessione di simulazione, come meglio specificata nel presente documento;
- alla procedura di carattere ufficiale.

## <span id="page-3-0"></span>**3. SESSIONE DI SIMULAZIONE**

La sessione di simulazione avrà carattere facoltativo e non ufficiale, e sarà finalizzata ad agevolare le successive operazioni ufficiali di presentazione delle Offerte, attraverso la supervisione delle attività simulative del Concorrente guidata dal personale dell'Istituto. Per fruire della simulazione, in seguito alla ricezione delle credenziali di accesso al Sistema, i Concorrenti potranno inviare una e-mail all'indirizzo [centraleacquisti@inps.it](mailto:centraleacquisti@inps.it) indicante come oggetto "Richiesta sessione di simulazione sul Sistema dell'INPS" e un recapito telefonico, e saranno ricontattati dall'Istituto al numero indicato per concordare la data e ora in cui effettuare la simulazione.

I documenti e le dichiarazioni pervenuti prodotti dal Concorrente nell'ambito della sessione di simulazione, al pari delle relative azioni dell'Istituto, non avranno alcun valore legale, e rileveranno unicamente il corretto funzionamento del Sistema con riferimento all'Operatore accreditato.

Nell'ambito della sessione di simulazione, si consiglia in ogni caso agli Operatori di non allegare documenti che contengano riferimenti riconducibili all'Offerta che sarà successivamente oggetto di formalizzazione ufficiale successiva, o altre anticipazioni rispetto all'Offerta stessa.

### <span id="page-3-1"></span>**4. ATTIVAZIONE**

Gli Operatori che avranno ricevuto la comunicazione via *e-mail* di cui al precedente art.2 potranno accedere al Sistema inserendo negli apposti campi le credenziali di accesso (*username* e *password*) ricevute e cliccando su "*Log on*". L'accesso al Sistema consentirà agli Operatori di collocare la propria offerta come dettagliato di seguito.

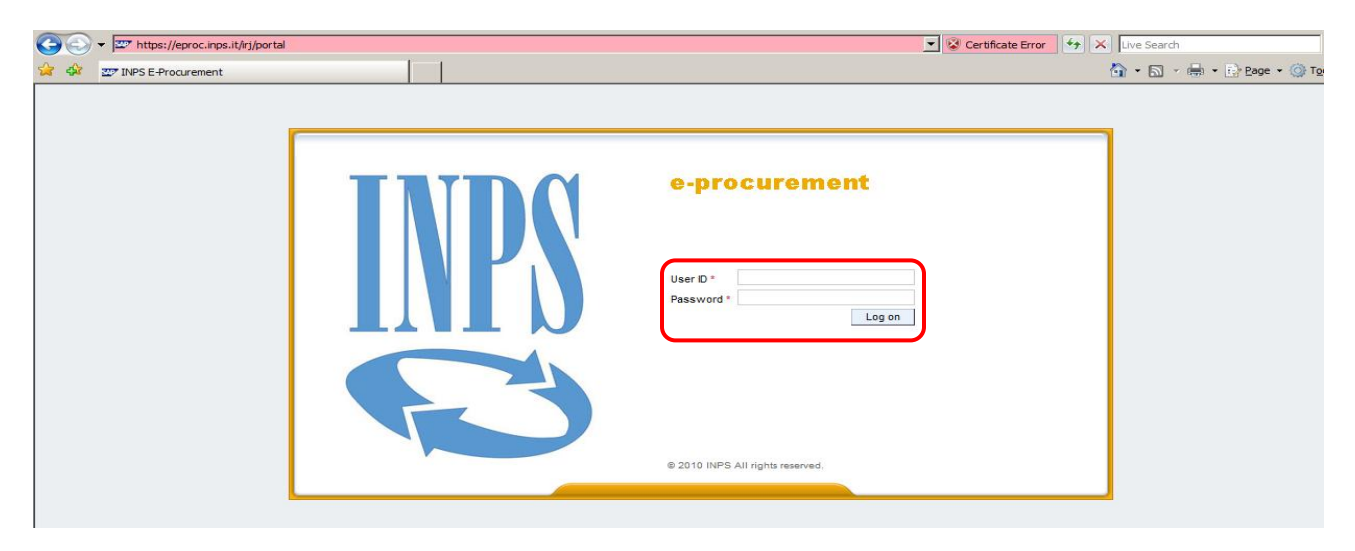

### <span id="page-4-0"></span>**5. VISUALIZZAZIONE PROCEDURA**

Dopo aver effettuato l'accesso al Sistema, il Concorrente potrà visualizzare le procedure a cui è interessato a partecipare. Qualora la procedura di interesse non venisse visualizzata si dovrà procedere all'aggiornamento della schermata cliccando sul pulsante "Aggiornare", posizionato in basso a destra.

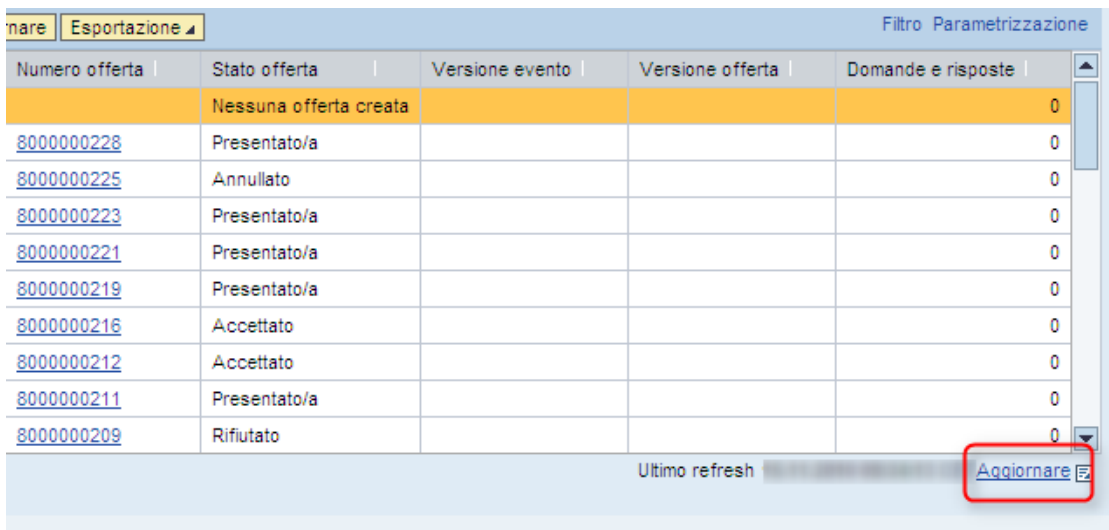

Una volta individuata la procedura, il Concorrente potrà entrare in modalità di visualizzazione della stessa cliccando sul numero corrispondente.

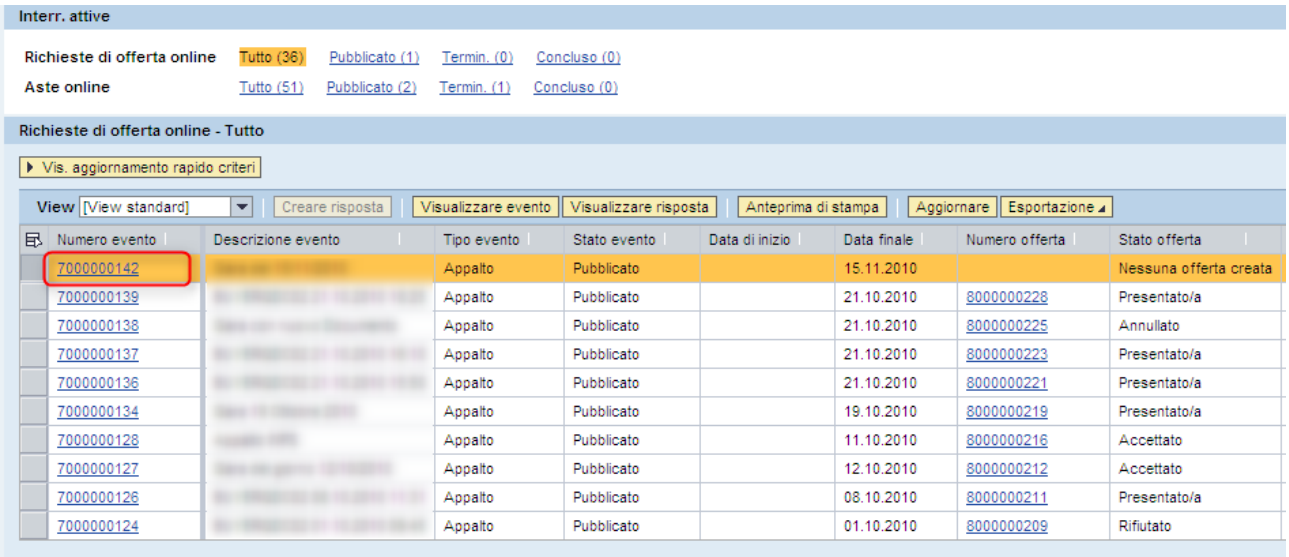

## <span id="page-5-0"></span>**6. CREAZIONE OFFERTA**

Dopo aver visionato i dettagli della procedura navigando all'interno delle varie aree, il Concorrente potrà creare la propria offerta attraverso il pulsante "Creare offerta".

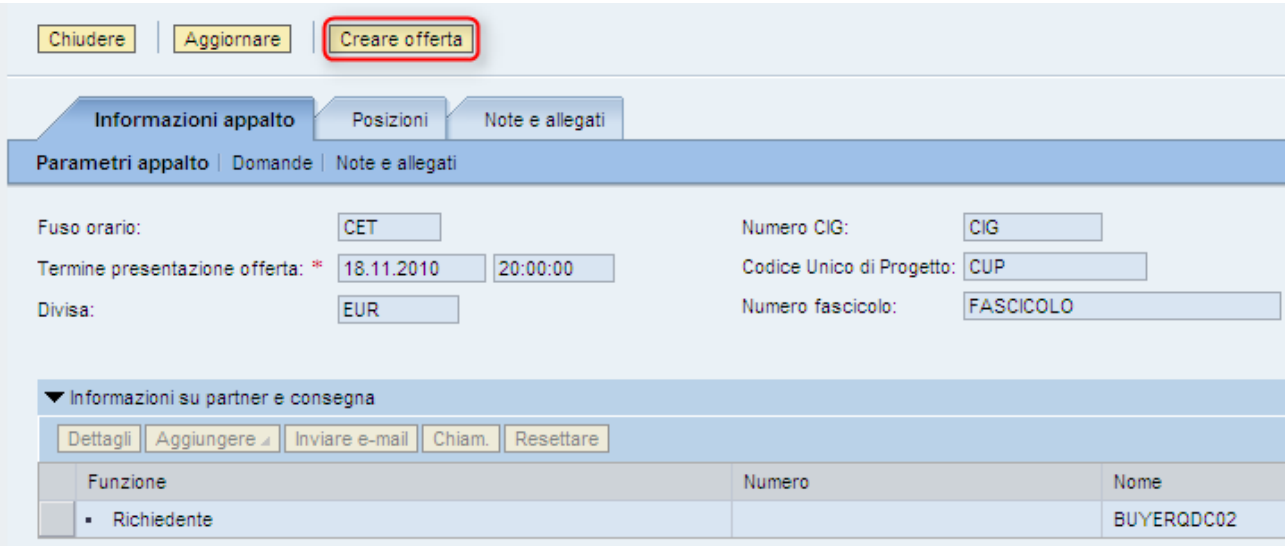

Dopo aver creato l'offerta, il Concorrente potrà caricare i documenti relativi alle diverse Buste elettroniche recandosi nel *tab* "Note e allegati" e cliccando sul numero dell'offerta evidenziato per poter accedere all'area *c-Folder*.

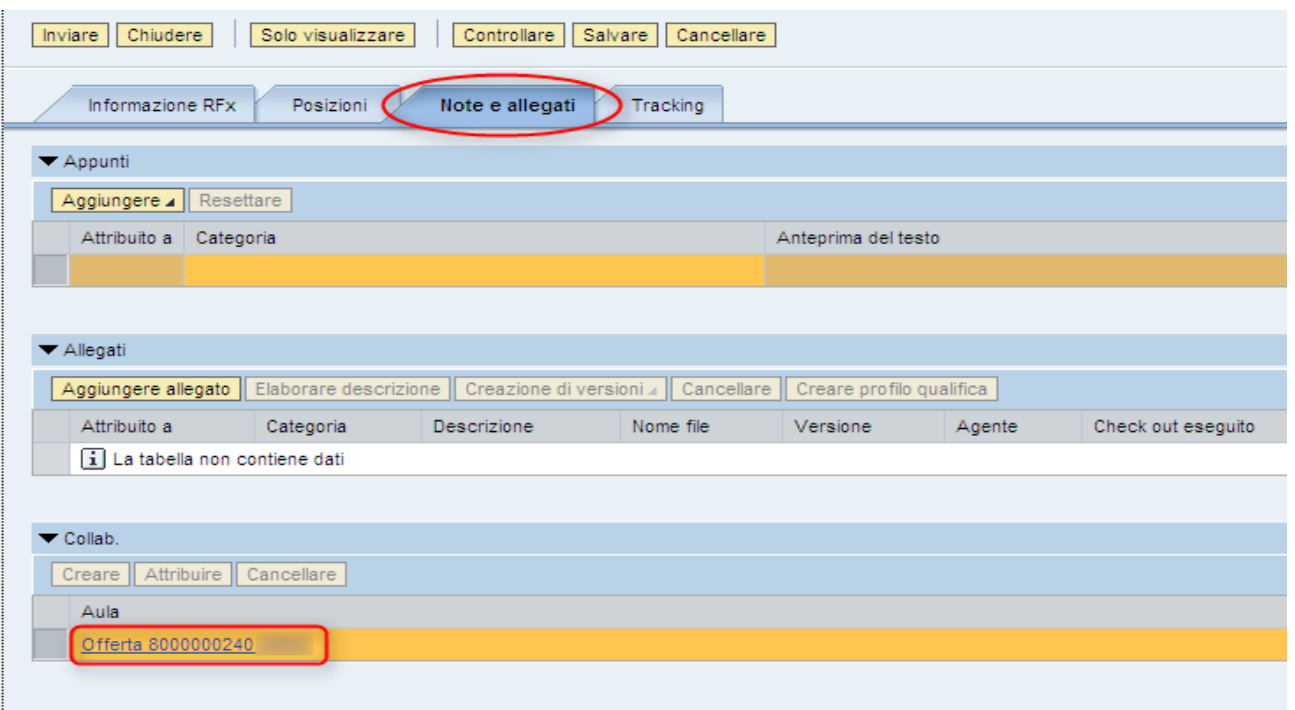

All'interno del *c-Folder*, il Concorrente potrà procedere al caricamento dei documenti componenti l'offerta nelle rispettive Buste elettroniche.

Per procedere al caricamento di ogni documento all'interno della Busta elettronica desiderata il Concorrente dovrà esplodere l'albero delle cartelle cliccando su "Cartella" e in seguito su "Area Collaborativa", selezionando la Busta elettronica desiderata ed infine cliccando sul tasto "Creare" per iniziare l'iter di caricamento del documento.

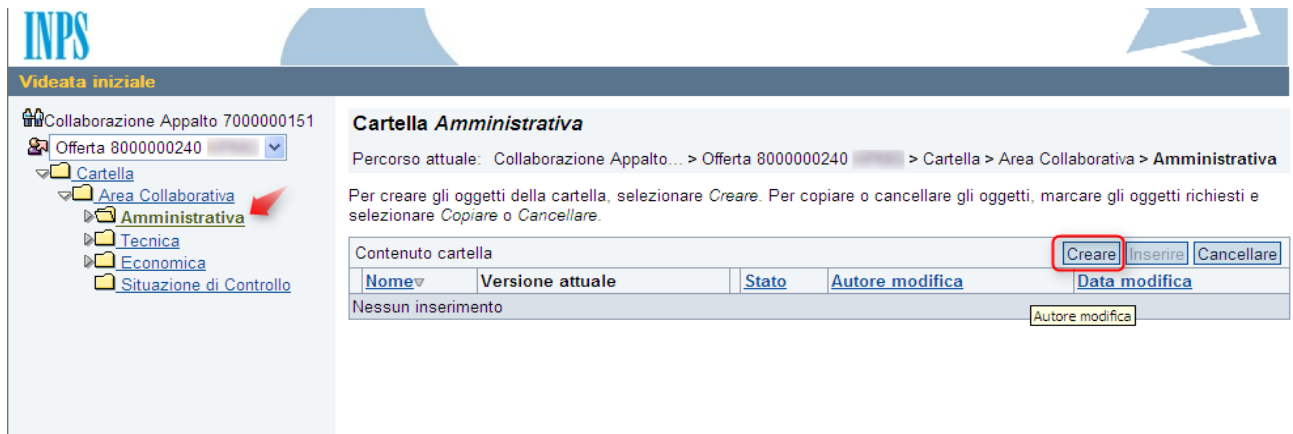

Cliccare su "Documento".

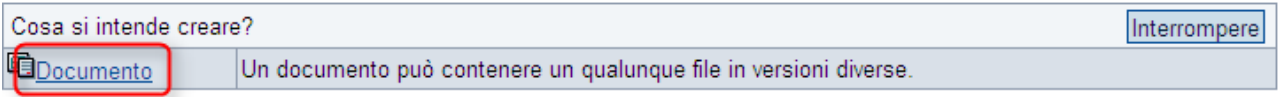

Inserire il nome del documento nel campo "Nome" (non obbligatorio) e cliccare su "Continuare".

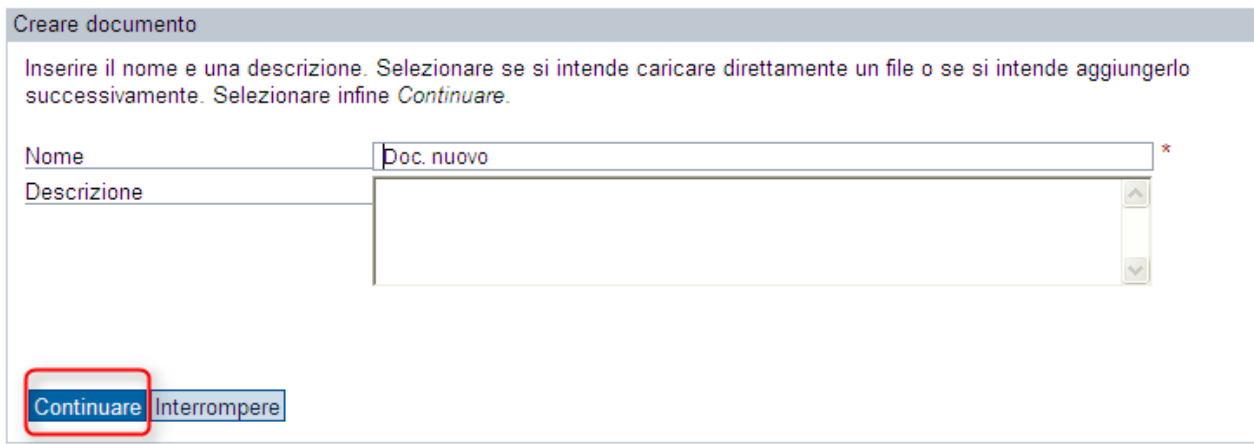

Cliccare su "Sfoglia" per importare il documento e poi "Salvare".

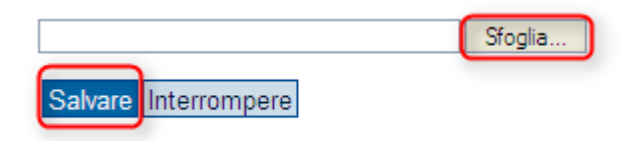

Ripetere lo stesso procedimento per procedere con il caricamento di tutti i documenti nelle rispettive Buste elettroniche.

### <span id="page-7-0"></span>**7. INVIO OFFERTA**

Una volta completato l'inserimento di tutti i documenti nelle diverse Buste elettroniche, chiudere la finestra attraverso il tasto x.

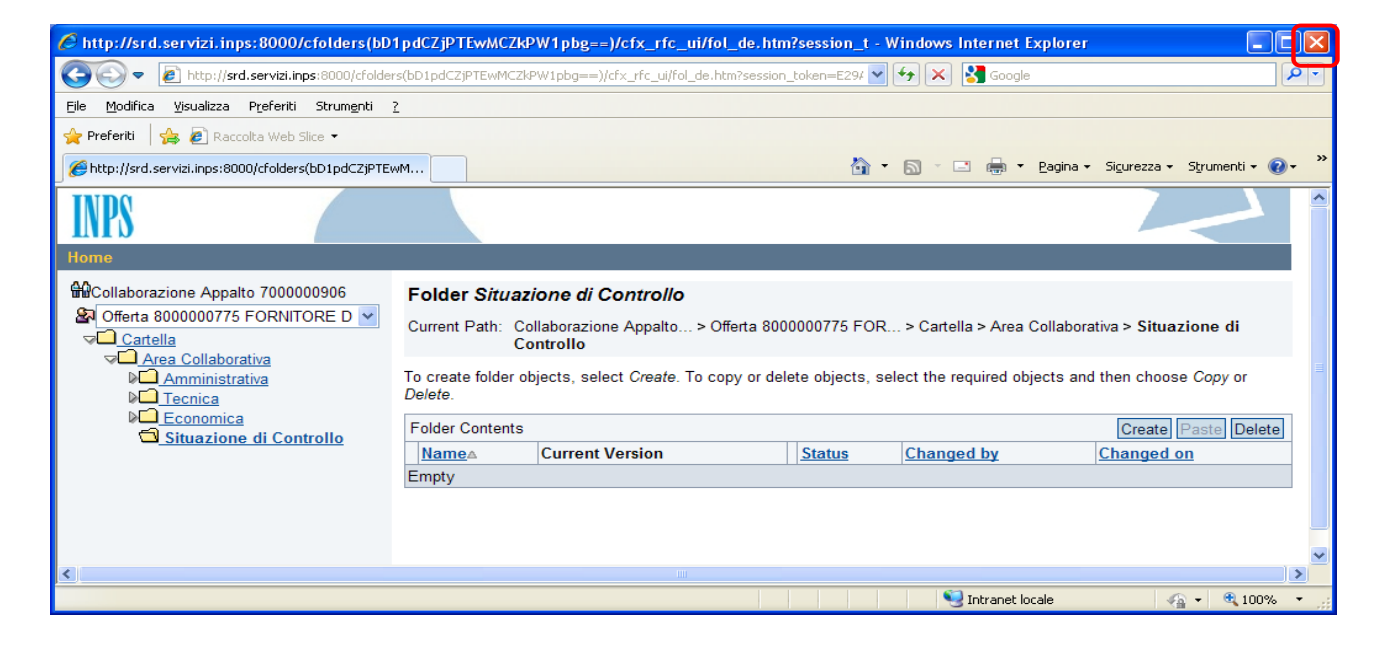

Il Concorrente per inviare definitivamente la propria offerta all'Istituto dovrà cliccare sul pulsante "Inviare".

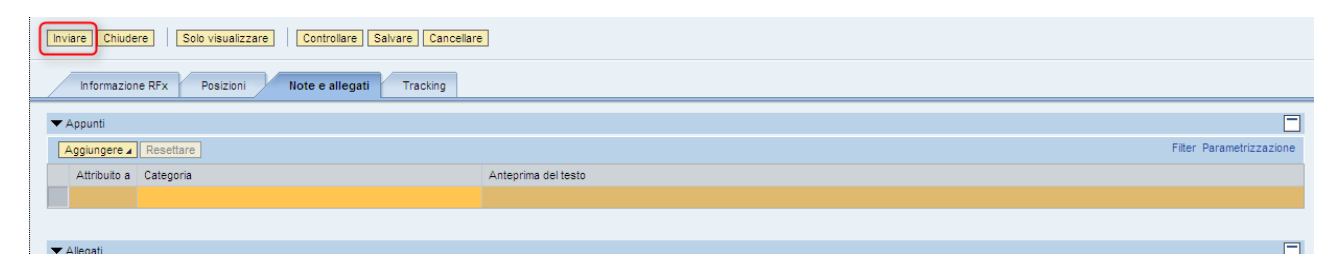

Si precisa che, qualora il Concorrente non desideri inviare subito la propria offerta al momento del primo accesso, la stessa può essere salvata cliccando sul pulsante "Salvare". In questo modo il Concorrente avrà l'opportunità di aggiungere altri documenti e/o procedere ad un controllo prima dell'invio definitivo della propria offerta all'Istituto.

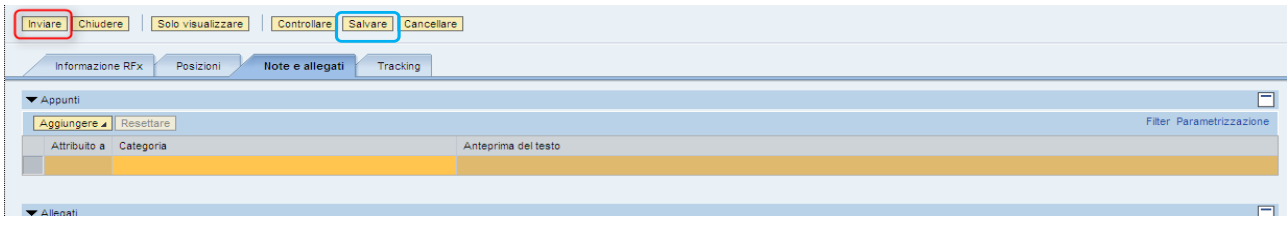

In tal caso il Concorrente potrà visualizzare nuovamente la propria offerta effettuando l'accesso al Sistema e selezionando la procedura di interesse, come descritto nel precedente art.5, e cliccando in seguito sul numero dell'offerta salvata in precedenza:

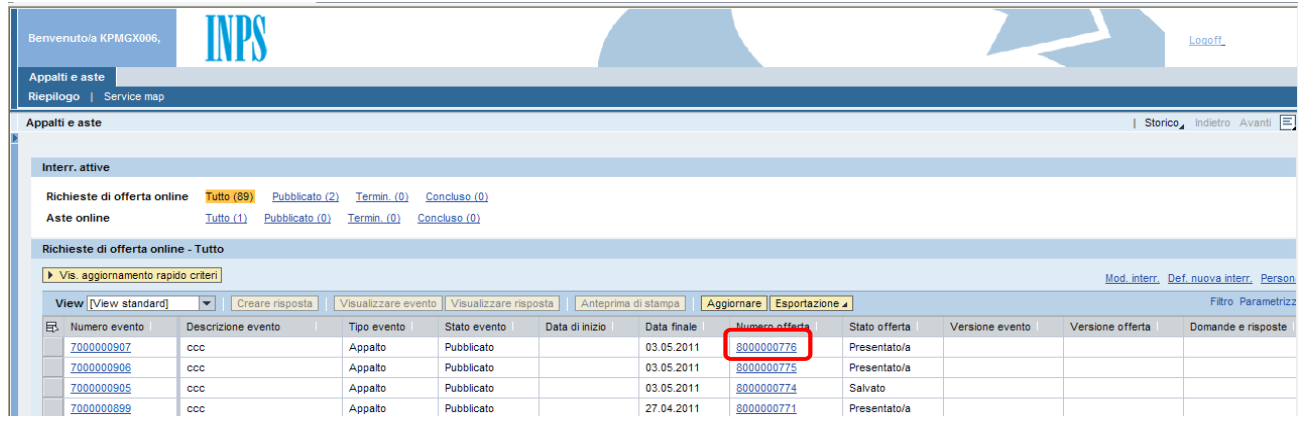

# Cliccare sul pulsante "Elaborare":

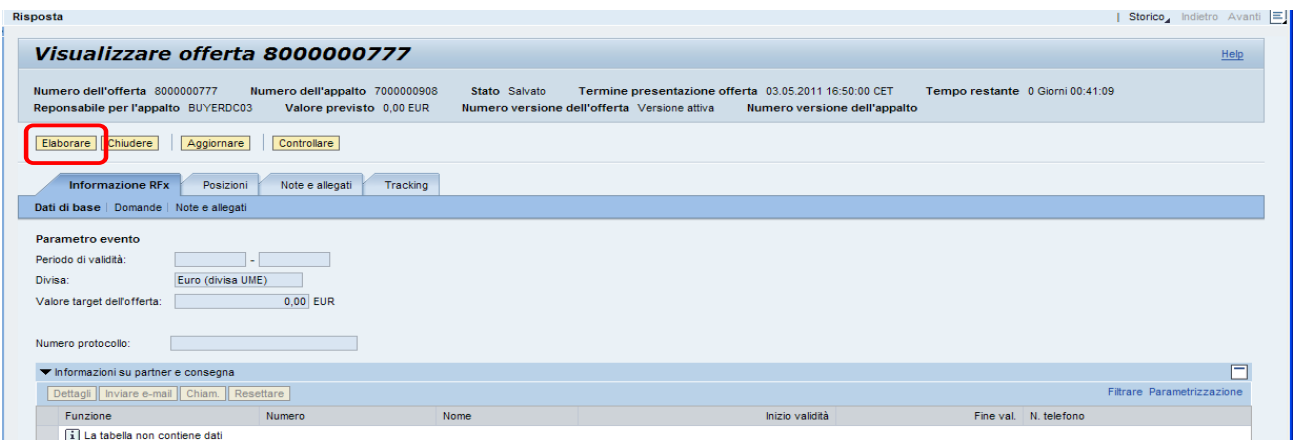

Dopo alcuni istanti il Concorrente potrà accedere nuovamente all'area *c-Folder* per controllare, modificare e/o aggiungere documenti nelle rispettive Buste elettroniche, e procedere all'invio definitivo dell'offerta all'Istituto cliccando sul pulsante "Invia" come descritto precedentemente.

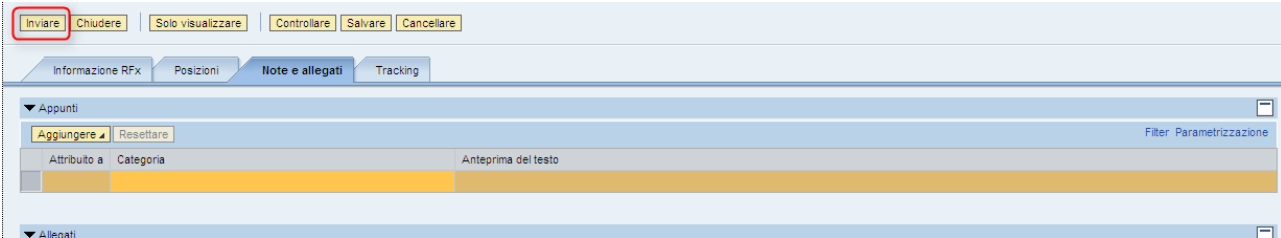